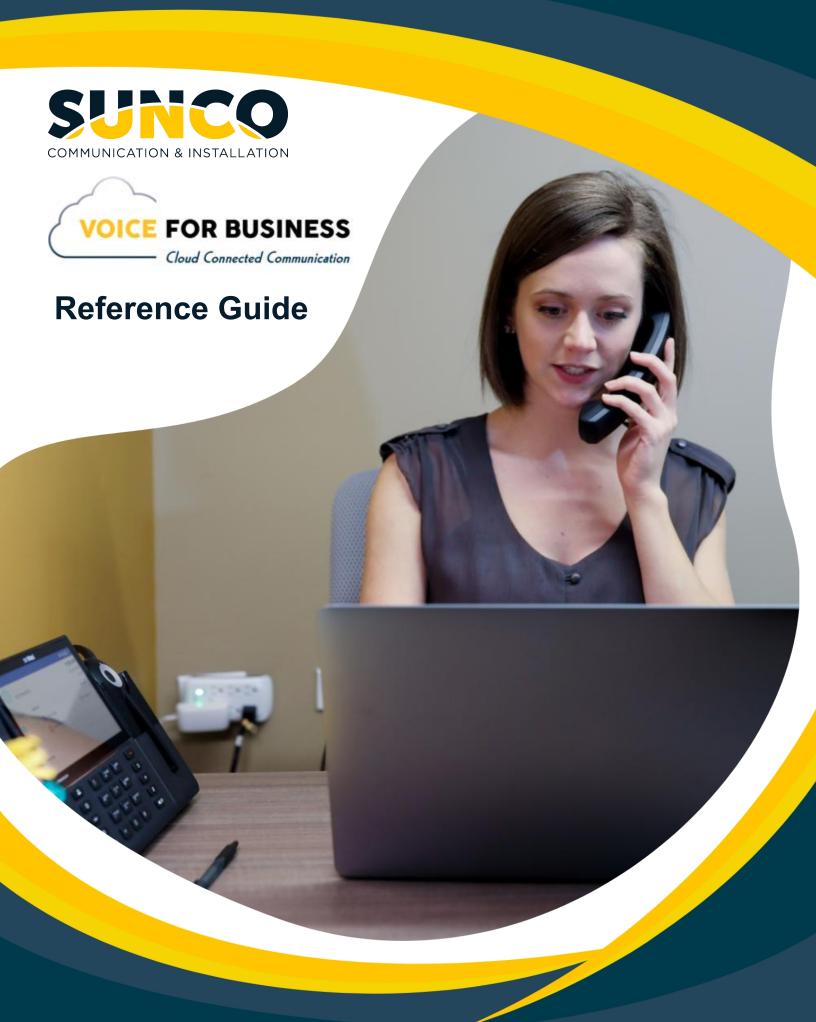

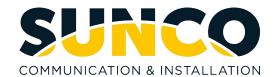

# **Table of Contents**

| About Us                           |                                                                                                    | 1                                            |
|------------------------------------|----------------------------------------------------------------------------------------------------|----------------------------------------------|
| Port<br>Mob<br>Dire<br>Call<br>Key | eference Guide come email al Login ille Twinning ctory Search History Programming r / Password Change | 2<br>4<br>6<br>7<br>9<br>11                  |
| Add<br>Con<br>Cha<br>Call          | come email<br>ing a Contact<br>tacts<br>t<br>History<br>ing a Call                                    | 17<br>17<br>20<br>22<br>27<br>30<br>32<br>33 |
| Guide for Mailb                    | оох                                                                                                   | 35                                           |
| Additional Trai                    | ning Resources                                                                                        | 37                                           |

# Sunco is your trusted independent business telecom and managed IT systems integrator

At Sunco, our passion is to make business communication easier for our clients.

We are your trusted independent business telecom and managed IT systems integrator, with more than 20 years of experience helping companies get more from their telecommunications and IT services. Our focus on becoming a long-term strategic partner to each of our clients is second to none.

We help clients of all sizes find areas of cost savings, increased protection and improved performance. Our experience with both the fundamental and cutting-edge of business communications and managed IT services allow us to work with businesses to determine the best solutions to support their ongoing success and provide added peace of mind.

From everyday business telecom services to implementing fully managed, customized cloud, networking and security solutions that can scale as a business grows, we help our clients identify, adopt and implement the secure, flexible, scalable and personalized services they need to succeed. And we deliver high-quality, integrated business communications and managed IT solutions with the employee-level commitment and collaborative approach every client relationship deserves.

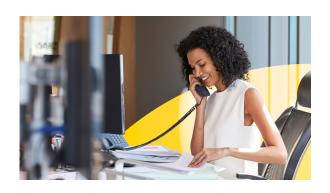

## Need to reach us? We're ready to help!

**Service:** To enter a service call, please email service@sunco.ca and a ticket will be auto-generated in our system.

**Client Portal:** To receive log-in credentials for our self-service payment and service portal, email billing@sunco.ca or please call (780) 809-1786 or 1 (888) 782-9357.

After-hours Emergency Service: To reach our after-hours on-call technician, please call (780) 809-1786 or 1 (888) 782-9357 and leave a message.

**Accounting:** For questions regarding accounting, please call (780) 809-1786 or email billing@sunco.ca.

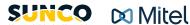

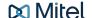

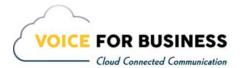

#### **USER PORTAL REFERENCE GUIDE**

#### Welcome Email

You will receive an Email from Sunco with your User Portal Access and User Name.

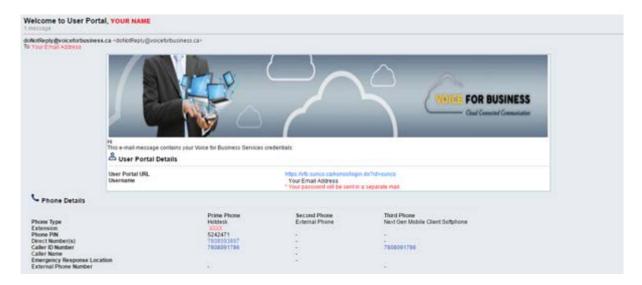

#### Information you need will be in the User Portal Details

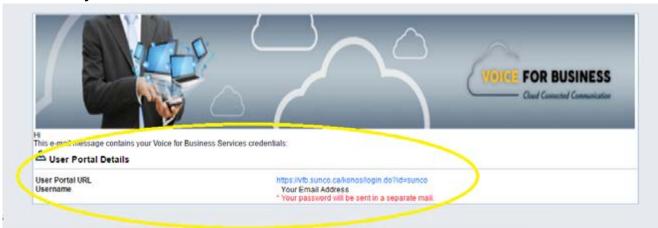

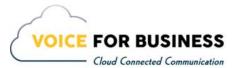

#### An additional email will contain the password.

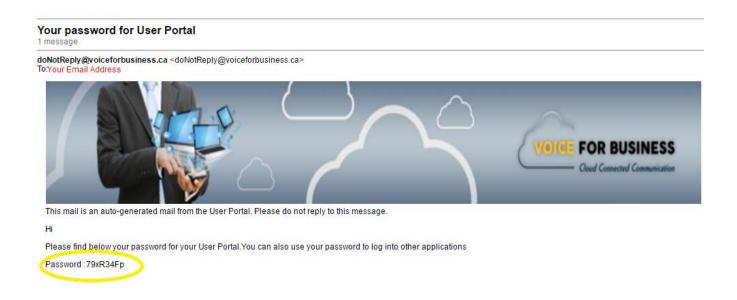

#### Enter the User Portal URL into your Internet Search Bar.

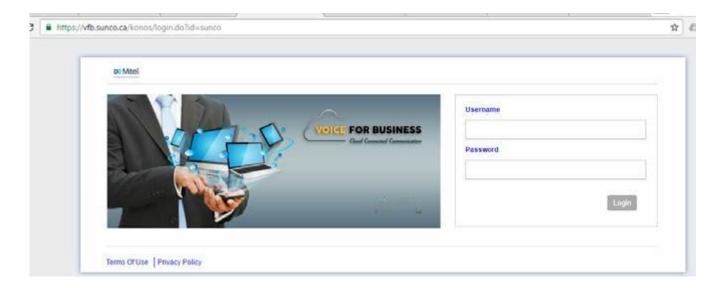

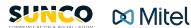

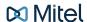

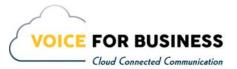

### **Portal Login**

Enter your Username and Password. Press Login. This will bring you to the Home Tab of the User Portal.

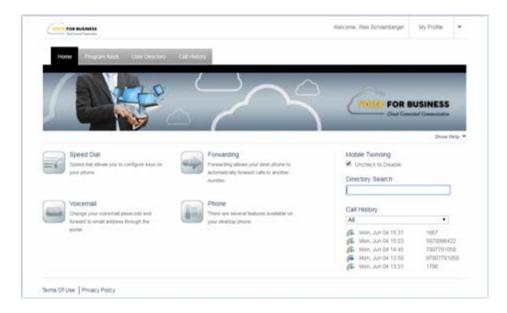

Click on the icons for Speed Dial, Forwarding, Voicemail or Phone and a pop-up window will describe the feature and how it works.

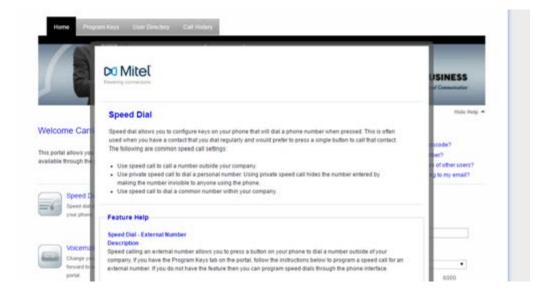

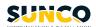

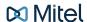

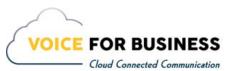

#### Click Show Help.

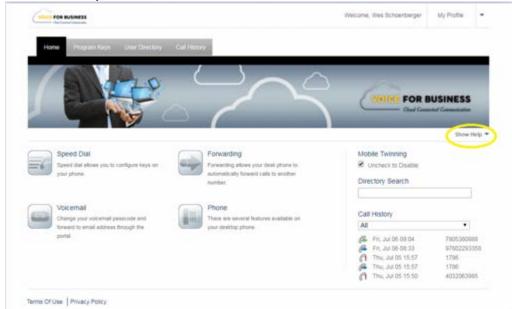

Click on any of the questions to get information on how to make feature changes to your extension.

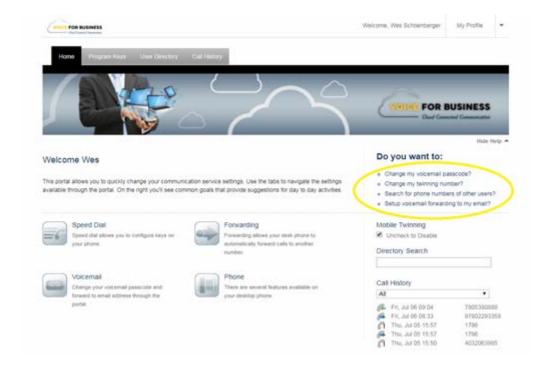

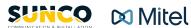

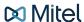

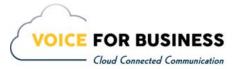

## **Mobile Twinning**

If your extension has been setup for Mobile Twinning, you have the ability to turn it off and on.

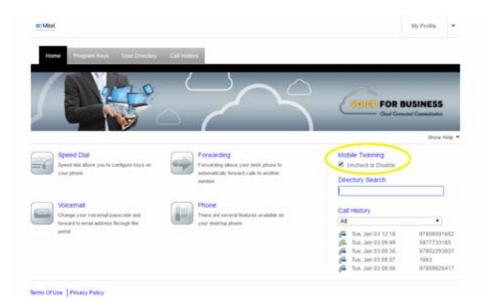

## **Directory Search**

From the Home Tab, type in the name or extension number of the user in the Directory Search.

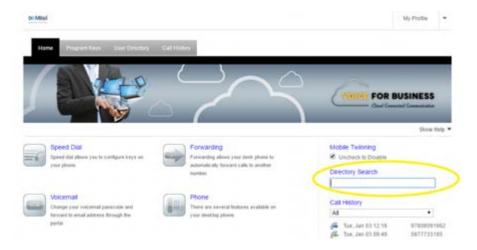

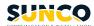

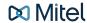

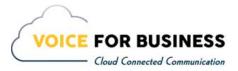

For a more detailed search, click the User Directory Tab on the main navigation bar to find other users on your system. You can display 10, 25, 50 or 100 users at a time or do a Search by either name or an extension number.

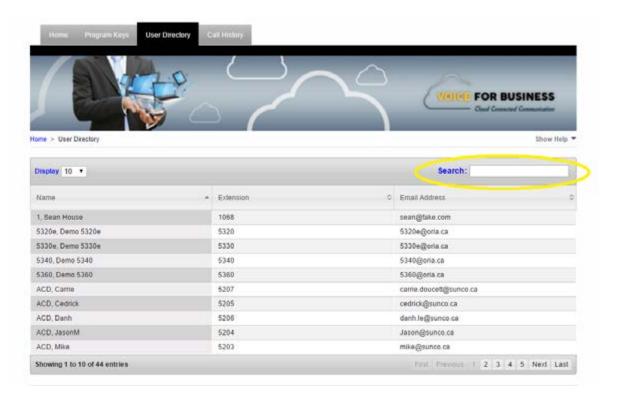

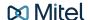

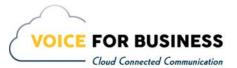

### **Call History**

You can access your Call History on the Home Tab. Click on the drop-down menu and select All, Incoming, Missed or Outgoing.

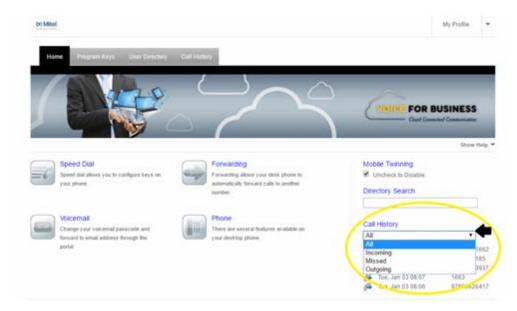

Click the Call History Tab on the main navigation bar to view details on All, Incoming, Missed or Outgoing calls. You can search names and numbers in the Search bar as well.

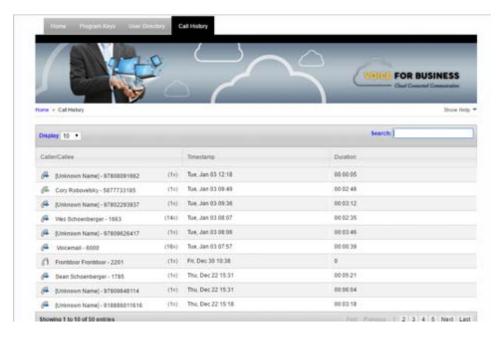

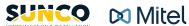

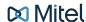

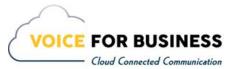

# **Key Programming**

Click on the Program Keys tab on the main navigation bar. Select your device from the drop-down menu.

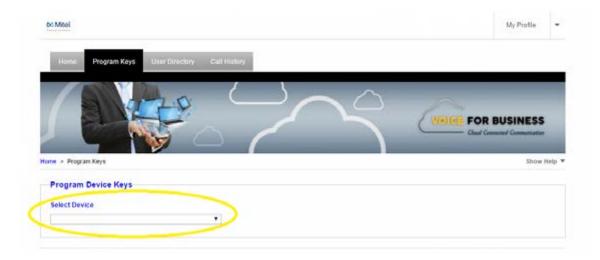

HINT: The device type is the model number of your telephone.

Once you select your device, the following image will appear with your device keys and the current programming. If your phone offers multiple pages on the display, they can be accessed by clicking on the number icons under the Device Keys image.

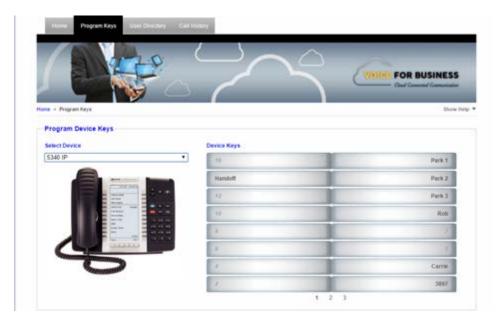

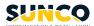

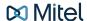

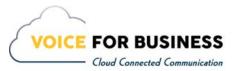

At this point, click on any key you wish to program. The following screen will appear. Click on the Feature drop-down menu to select one of 30 available features. Label the key with a description that makes sense to you. A description of each feature is displayed to the right of the drop-down menu. Click Update to save your changes.

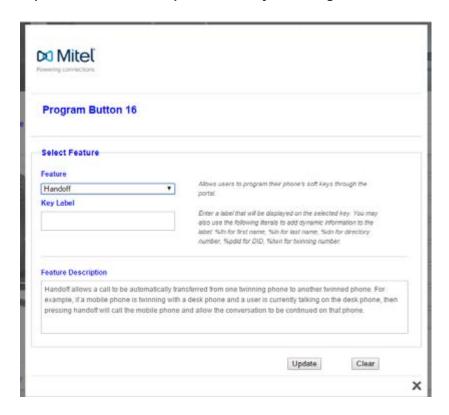

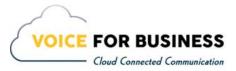

# **User / Password Changes**

Click on My Profile in the upper right-hand corner of the screen to access the following:

- **Details**
- **Login Details**
- **Prime Phone**
- **Second Phone**
- Third Phone (if valid)
- **Fourth Phone (if valid)**
- Voicemail

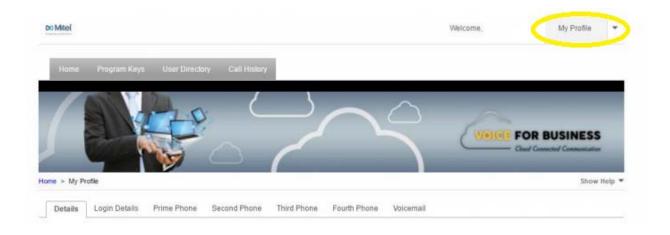

Click on the Details tab to view basic information such as name, email address and language preference.

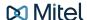

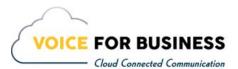

#### Click the Login Details tab to update your Password. Make the changes and press Save to update the changes.

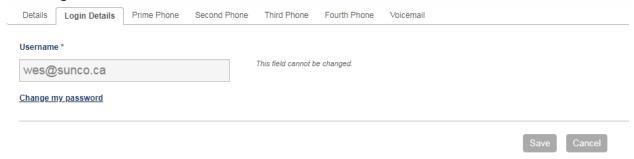

#### You can change your Phone PIN under the Prime Phone tab within My Profile as well.

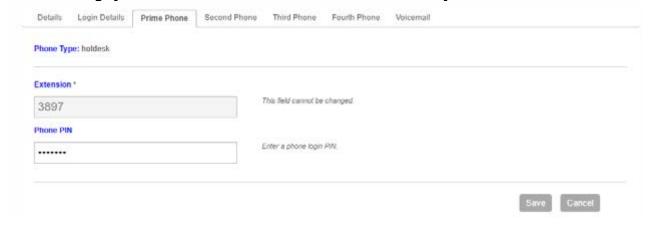

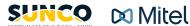

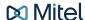

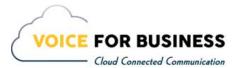

The Second Phone in this instance contains the number that will be twinned with your desk phone. This is usually a cell number. If you want to activate the twinning ensure the Activate Twinning is checked on.

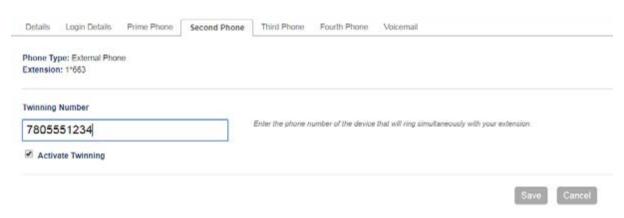

The Third Phone will only show in your My Profile Tab if you are licensed for a SIP Mobile Client Softphone. You can then update your SIP Password. Click Save.

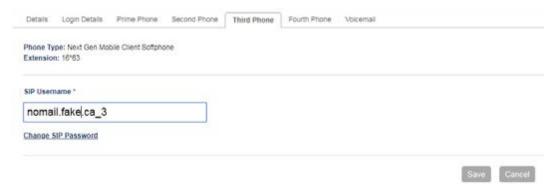

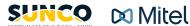

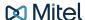

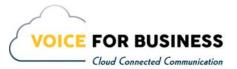

The Fourth Phone will only show in your My Profile Tab if you are licensed for a SIP PC Softphone. You can then update your SIP Password. Click Save.

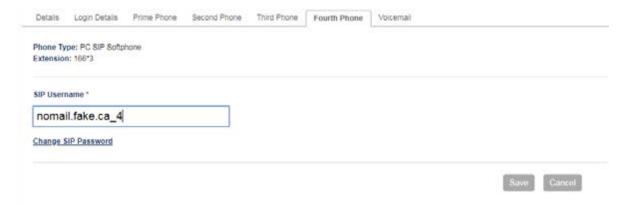

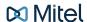

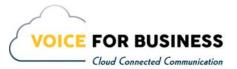

The Voicemail Tab under My Profile allows you to change your voicemail passcode, enable forwarding to email (if subscribed to), and input the extension a caller is forwarded to when he/she dials zero.

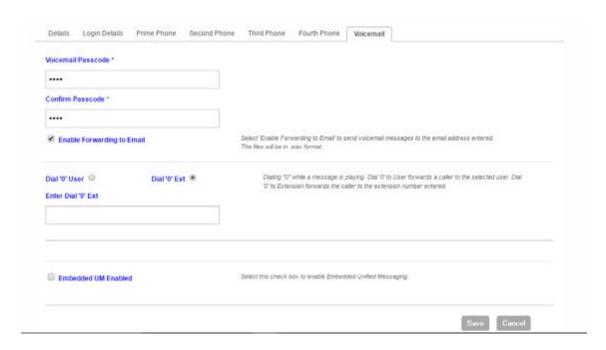

If you click the down arrow next to My Profile you can click into My Services which shows you a summary of your phone extensions and phone details.

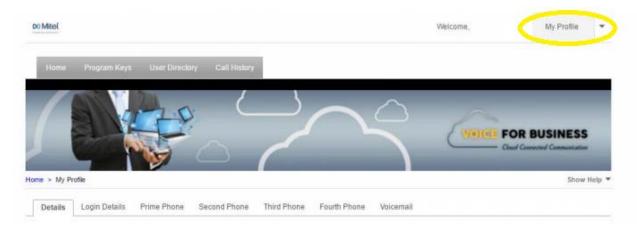

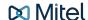

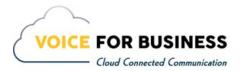

|                                                                                                    | Prime Phone                                                           | Second Phone          | Third Phone          |
|----------------------------------------------------------------------------------------------------|-----------------------------------------------------------------------|-----------------------|----------------------|
| Phone Type                                                                                                    | Deskphone                                                             | External Phone        | Generic SIP          |
| Extension                                                                                                    | 3515                                                                  |                       | 35*15                |
| Phone Model                                                                                                    | 5320 IP                                                               | 37                    |                      |
| Phone PIN                                                                                                    | *****                                                                 | i.e                   |                      |
| Direct Numbers                                                                                                    | 7802293515                                                            |                       | ( w)                 |
| Caller ID Number                                                                                                    | 7802293515                                                            | 13-                   |                      |
| Caller Name                                                                                                    | 7802293515                                                            | · .                   | 121                  |
| Emergency Response Location                                                                                                    | 18961 - 111 Ave                                                       |                       | 18961 - 111 Ave      |
| SIP Username                                                                                                    | -                                                                     | 13                    | demo.nomail.ca_      |
| SIP Password                                                                                                    |                                                                       | 12                    | ****                 |
| External Phone Number                                                                                                    |                                                                       | 7805551234            | -                    |
| Phone Service Host name                                                                                                    | mbg-1.sunco.ca                                                        |                       | mbg-1.sunco.ca       |
| Mailbox                                                                                                    | 3515                                                                  |                       |                      |
|                                                                                                    |                                                                       |                       |                      |
| Passcode                                                                                                    | ****                                                                  |                       |                      |
|                                                                                                    | *****                                                                 |                       |                      |
| MiCollab Client Details                                                                                                    | https://vlbmicollab.sunco.ca                                          | a/ucs/dl/UnifiedCommu | inicatorAdvanced.msi |
| MiCollab Client Details                                                                                                    |                                                                       | a/ucs/dl/UnifiedCommu | inicatorAdvanced msi |
| MiCollab Client Details  ink to Download desktop client MiCollab Service Host Name                                                                                                    | https://vfbmicollab.sunco.ca                                          | a/ucs/dl/UnifiedCommu | inicatorAdvanced.msi |
| MiCollab Client Details  Link to Download desktop client MiCollab Service Host Name MiCollab Username                                                                                          | https://vfbmicollab.sunco.ca                                          | a/ucs/dl/UnifiedCommu | inicatorAdvanced msi |
| MiCollab Client Details  Link to Download desktop client  MiCollab Service Host Name  MiCollab Username  MiCollab Password                                                                     | https://vfbmicollab.sunco.ca<br>vfbmicollab.sunco.ca<br>demo@VFB-Demo | a/ucs/dl/UnifiedCommu | inicatorAdvanced.msi |
| Passcode  MiCollab Client Details  Link to Download desktop client MiCollab Service Host Name MiCollab Username MiCollab Password  MiCollab Web Client Details  MiCollab Web Client Portal URL | https://vfbmicollab.sunco.ca<br>vfbmicollab.sunco.ca<br>demo@VFB-Demo |                       | inicatorAdvanced msi |

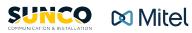

Password

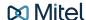

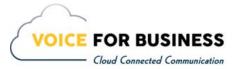

### MiCollab Web Portal User Reference Guide

#### **Getting Started**

You will receive an email with the MiCollab Web Client Details. This email contains your username.

dialedin@sunco.ca to me 🐨

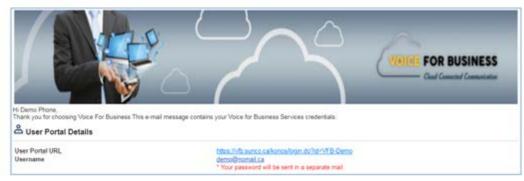

| Phone Details               |                                         |                |                 |
|-----------------------------|-----------------------------------------|----------------|-----------------|
|                             | Prime Phone                             | Second Phone   | Third Phone     |
| Phone Type                  | Deskphone                               | External Phone | Generic SIP     |
| Extension                   | 3515                                    |                | 35*15           |
| Phone Model                 | 5320 IP                                 | 3.4            | 40.00           |
| Phone PIN                   | 0184                                    |                |                 |
| Direct Numbers              | 7802293515                              | 3.4            | 4               |
| Caller ID Number            | 7802293515                              |                |                 |
| Caller Name                 | 7802293515                              | 3.4            |                 |
| Emergency Response Location | 18961 - 111 Ave                         |                | 18961 - 111 Aue |
| SIP Username                | 200000000000000000000000000000000000000 | 3.4            | demo nomalica 3 |
| SIP Password                |                                         | A              | frLI&G4MgNHF    |
| External Phone Number       | 6                                       | 7805551234     |                 |
| Phone Service Host name     |                                         |                | mbo-1 sunco ca  |

| failbox<br>Passcode                                          | 3515<br>3213                                                                               |  |
|--------------------------------------------------------------|--------------------------------------------------------------------------------------------|--|
| mail Address                                                 | mes@succo.ca                                                                               |  |
| MiCollab Client Details                                      |                                                                                            |  |
| ink to Download desktop client<br>BICollab Service Host Name | https://dimension.com/acute/distributedCommunicationActionsed may<br>yttms:collab.sunce.ca |  |
| #ICollab Username<br>#ICollab Password                       | demo@YFB-Demo " Your password will be sent in a separate mail.                             |  |
| MiCollab Web Client Details                                  |                                                                                            |  |
| fiCollab Web Client Portal URL                               | tities illyflyncollab sunco calus/modab                                                    |  |
| sername<br>assword                                           | demo@VFB-Demo "Your password will be sent in a segarate mail.                              |  |

This e-mail (including any attachments) is for the sole use of the intended recipient(s) and may contain information that is cor additional assistance please contact us at, Phone : (844)536-6423 Fax : (760)651-6549 E-Mail : <a href="mailto:semuce@burco.ca">semuce@burco.ca</a>

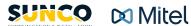

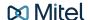

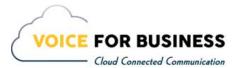

#### **Password**

Your password will come in a separate email.

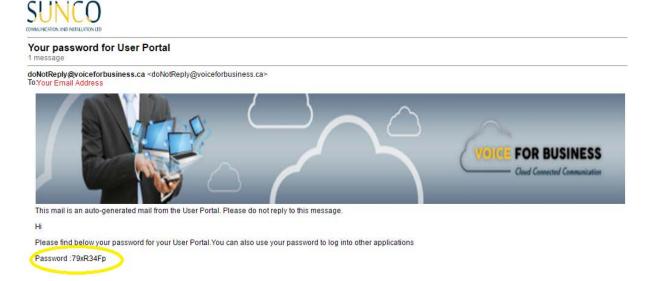

To Login, cut and paste the Portal URL (circled in yellow on page 17) into a search engine or double-click the link in your email. This will bring up the MiCollab Login screen. Enter the username you were provided in your Welcome email along with the password you received as per above. Click Login.

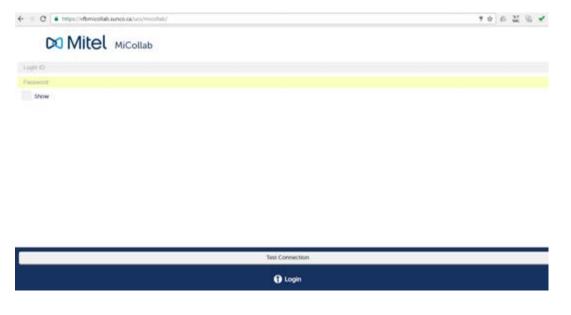

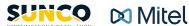

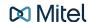

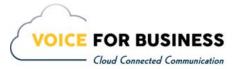

### **Home Screen**

You are now in the Home Screen of the MiCollab Web Portal. You can search for a contact phone number or extension number. This screen also displays the Home Screen Main Menu, Your **Current Status and your Inbox.** 

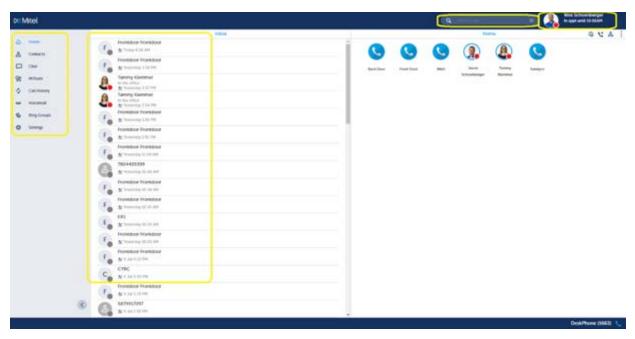

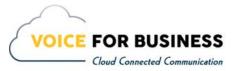

### Adding a URL, Speed Dial or Contact to Home Page

If you click the plus sign (+) on the home screen or click on the 3 dots in the right side of the home screen, it will give you the option to add a New URL, add a New Speed Dial or add a New Contact.

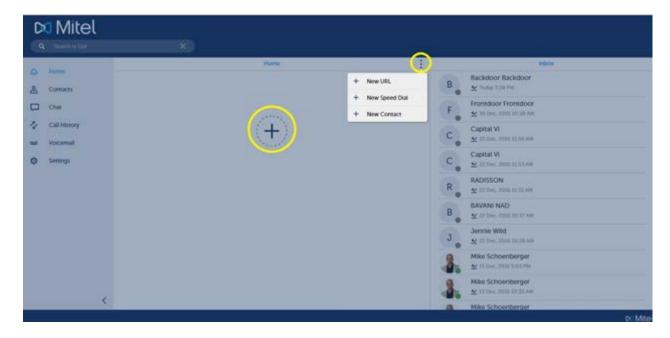

To add a URL, click + New URL. Enter shortcut name and URL web address and click Save.

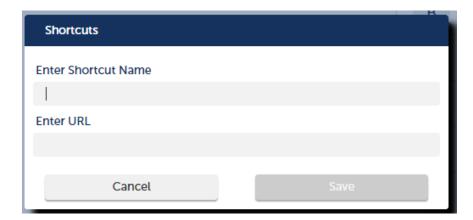

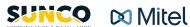

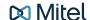

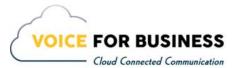

To add a New Speed Dial, click + New Speed Dial. Enter shortcut name and enter the phone number and click Save. This will be a person who is not in your corporate contacts.

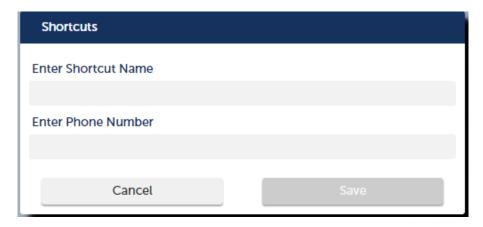

To add internal contacts to your home page, click + New Contact. Type the name in the search bar and click on the user. The user will then appear in a bubble above the search bar. Add as many users as you like following the above procedure and click Done when completed.

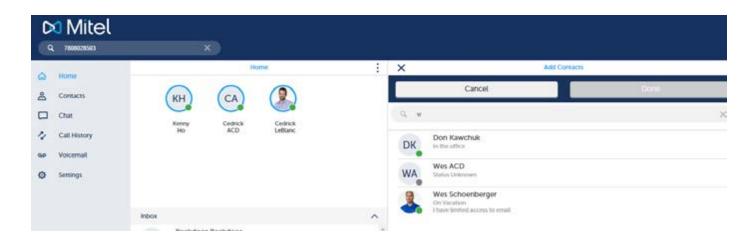

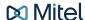

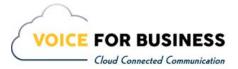

#### **Contacts**

If you click on one of your contacts, six icons pop up.

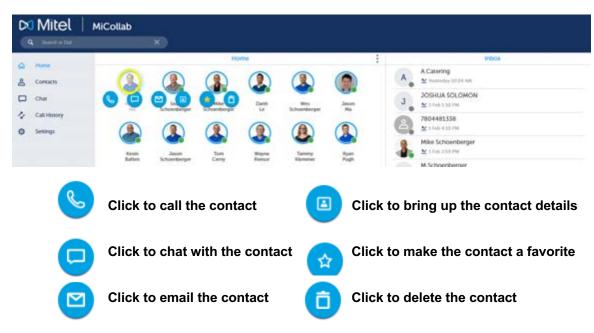

### **Calling a Contact**

When you click the telephone icon to call the contact, a screen will pop up to ask with what device you want to use to call.

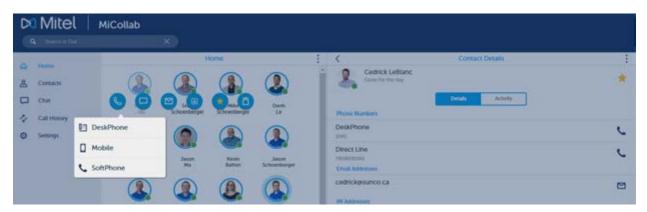

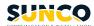

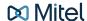

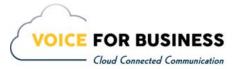

Once you decide, another pop-up window will display and your device will begin ringing to the contact.

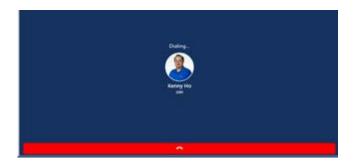

### **Chatting with a Contact**

Click on the chat icon to chat with a user. In the window, type your message in the bottom window and click send. The contact must be available in order for you to chat. If it says user is unable for a chat, the feature will not function. When you send a message the chat bubbles will appear in the chat window.

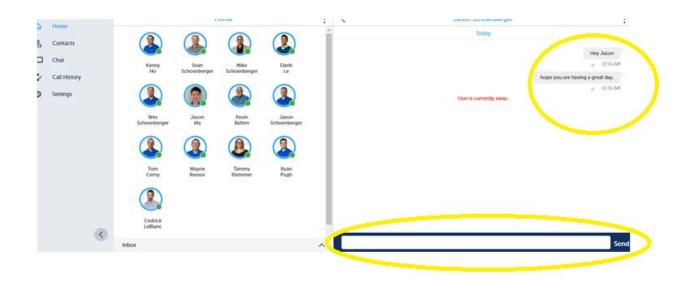

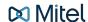

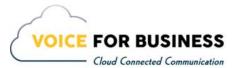

#### **Details of a Contact**

Click on the icon to bring up Contact details.

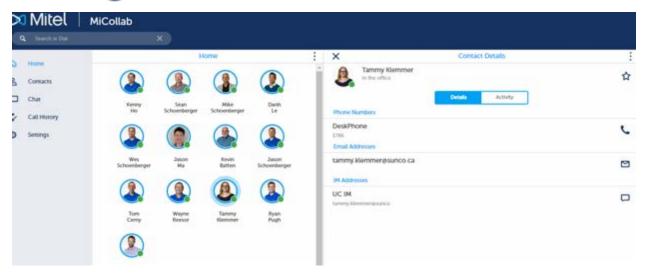

## Adding a Contact as a Favorite

Click the Star icon to add that contact to your favorites list. The Star icon in the upper right corner of the screen will turn yellow.

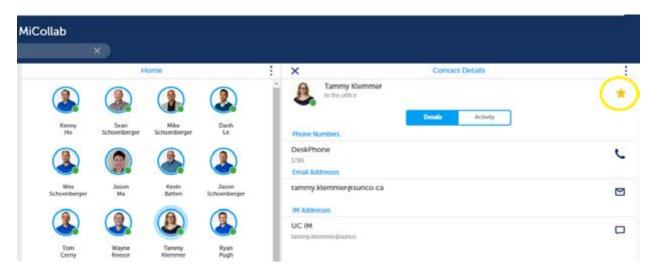

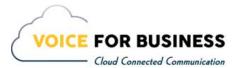

If you click on the Contact field on the home screen it will open up all your contacts. Your favorite contacts will display at the top of the screen.

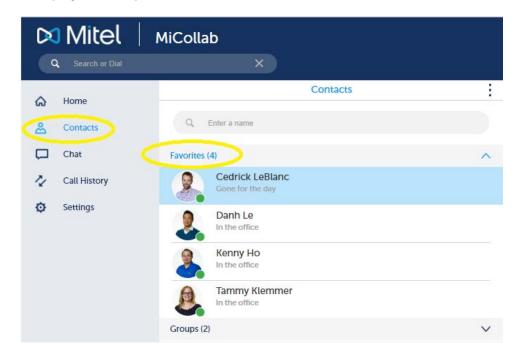

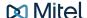

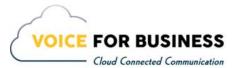

## **Adding a New Group**

In the Contact screen, click on the 3 dots. To add a new group, click on the +New Group.

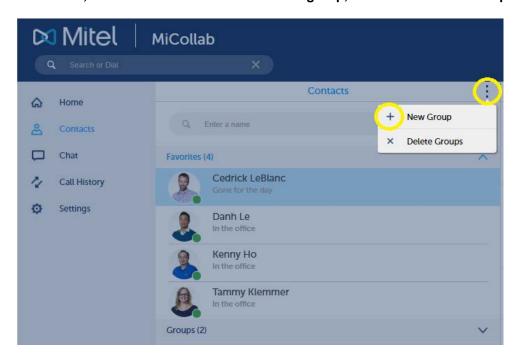

A pop-up screen to add the new group will appear. Enter Group Name and click OK.

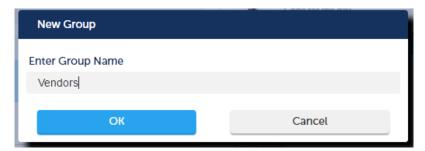

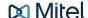

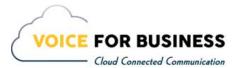

### **Starting a New Chat**

Clicking on the Chat button on the home screen will pop open the window of your Chat History. Click the 3 dots to start a NEW chat with someone.

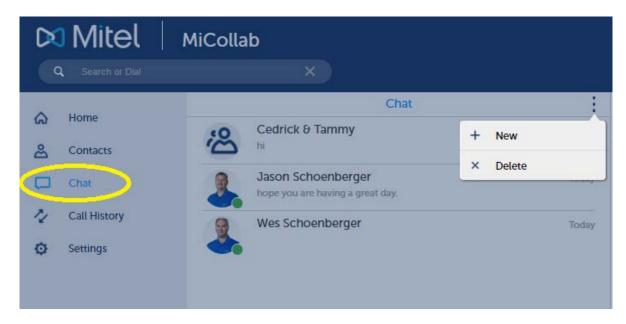

### Adding another contact to a Chat

Once you have added a contact to chat with you, click on the 3 dots in the upper right corner of the screen to open up the option to ADD an additional contact to the conversation.

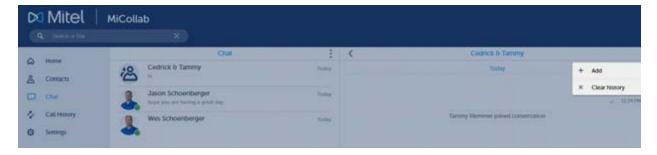

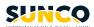

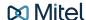

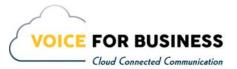

You will see the names of the contacts you are chatting with at the top of the chat window.

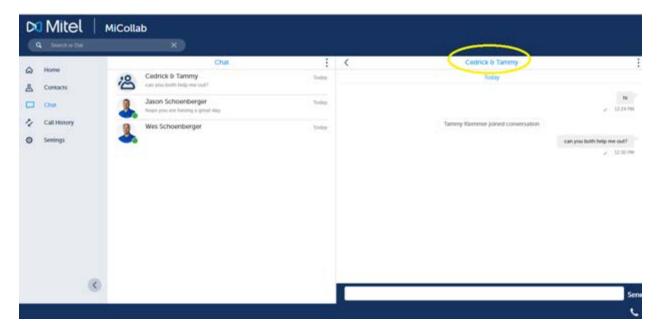

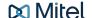

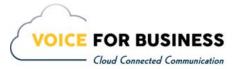

### **Deleting Chat History**

Delete your chat history by clicking on the 3 dots above the contacts on the right side of the window. This will pop open the option to add or DELETE the chat. Click DELETE.

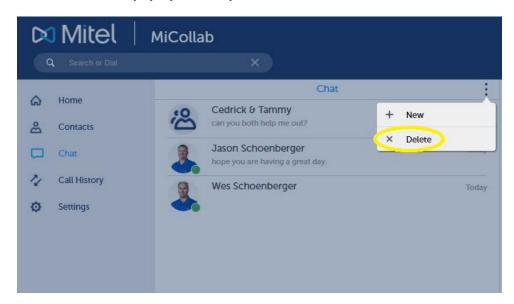

When you Click Delete, a screen will appear giving you the option of which conversation you want to delete. Click on the X. Click Done.

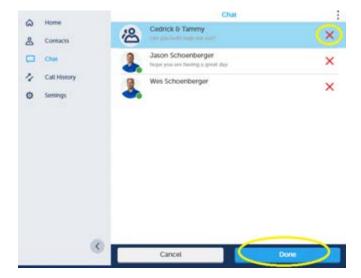

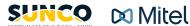

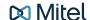

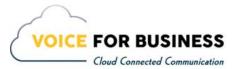

When you click Done you will get a Delete Confirmation pop-up asking if you want to Delete these chats. Click OK.

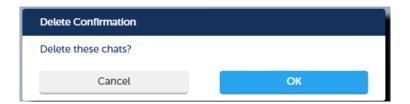

## **Call History**

The next option in the Home Screen is Call History. This stores All Calls, Missed Calls, Incoming Calls and Outgoing Calls. Click on the appropriate icon to list the call information you need.

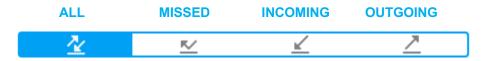

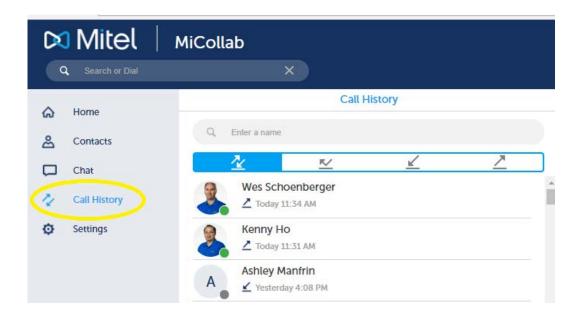

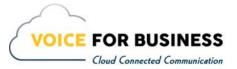

### **Calling using Call History**

To call someone in your call history, hover over the contact. The phone icon will pop up. Click to call.

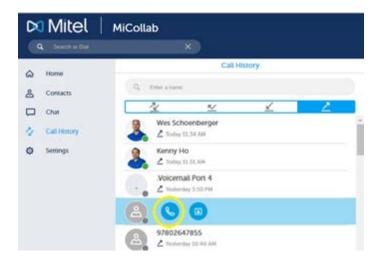

When you click the icon, it will bring up the option of what device you want to call on. Click on your selection.

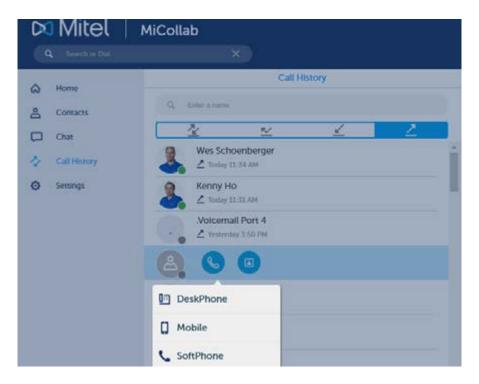

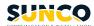

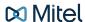

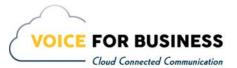

## **Making a Call**

To make an external call, type the phone number into the search bar.

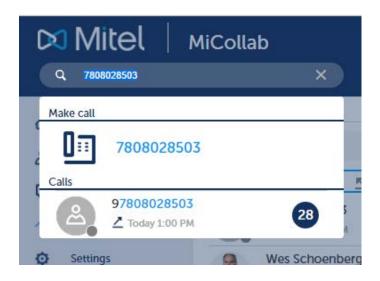

To make an internal call, type the name of the contact into the search bar.

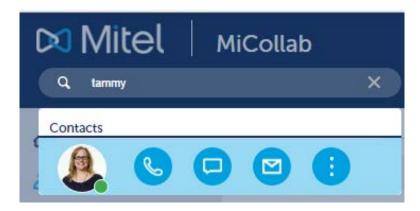

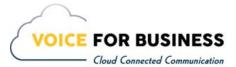

Or you can type in the contact's extension number.

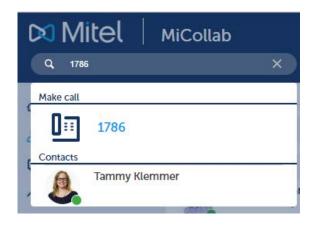

#### **Status**

This is an important feature as it allows colleagues to see your availability. The status options are as follows:

In the Office – will show others you are available to take calls. You can add a personal message.

In a Meeting – will show others you are in a meeting. You can add a personal message such as in meetings until 2:00 pm.

Do Not Disturb – will show others you are not to be disturbed and any calls will go straight to voicemail.

Mobile – will show others you are on your cell. You can add a personal message such as on service calls.

Gone for the Day – will show others you are gone for the day. You can add a personal message such as back in the office at 8:00 am.

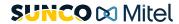

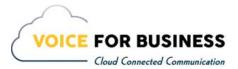

#### There are two ways to manage your Status:

1. Click the Settings option on the Home Screen and click Manage Status. A drop-down menu appears for you to select your Availability. You can also add a personal message. Click Done to save.

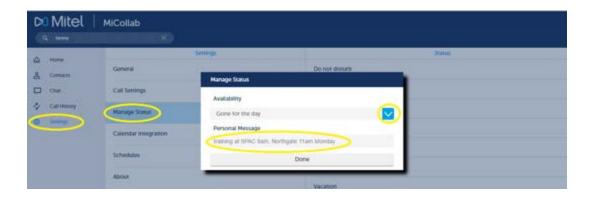

2. Click your Avatar in the upper right corner of the screen. A drop-down menu appears for you to select your Availability. You can also add a personal message. Click Done to save.

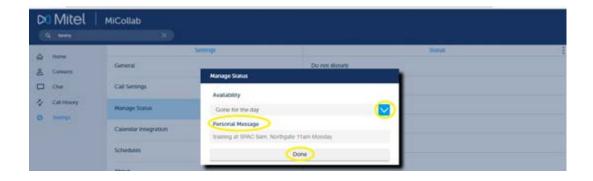

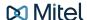

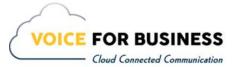

## **Configuring your Status**

You have the option to edit your Status. Select Settings on the Home page, then Manage Status.

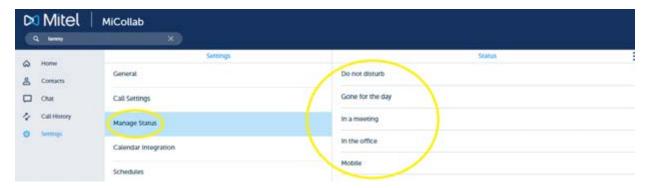

You can configure each Status to direct where to send your calls (select device or voicemail). Simply click the drop downs and select the option. Click Done when you are finished.

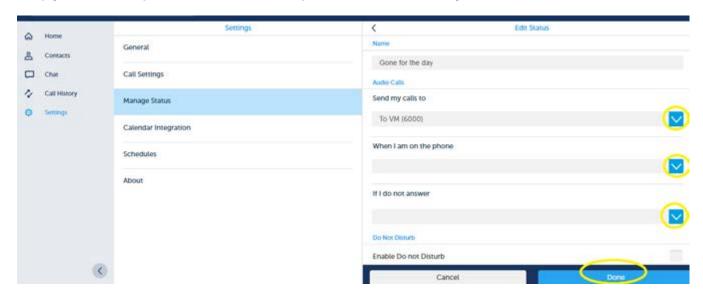

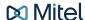

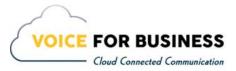

### Voicemail Set-Up

#### **Accessing Your Mailbox**

All of your voice messages will reside in your personal mailbox, which is passcode protected. Your temporary passcode will be in your welcome email to use the first time you access your mailbox. How you log into your mailbox will depend on whether you're calling from inside or outside your company.

#### From Your Own Extension

- Press \*8
- Enter your passcode when prompted.

#### From Another Extension

- Press \*8
- Enter your mailbox number followed by the \* key.
- Enter your passcode when prompted.

Note: You may need to use this procedure to access a general mailbox when the lamp is inactive.

#### **Setting Up Your Mailbox**

When you access your mailbox for the first time, a user tutorial automatically activates. This tutorial guides you through your first mailbox session, explains how to record a greeting and your name, and prompts you to change your temporary passcode.

#### Passcode

You will always be prompted for your passcode before accessing your mailbox. The first time you access your mailbox you will use the temporary passcode that you received in your welcome email. During the tutorial, you will be prompted to change your passcode to a number containing 4 to ten digits. Choose a passcode that can easily be remembered, but do not select an obvious code like "1234".

#### Greeting

- After opening your mailbox, you will be asked to record a greeting that callers will hear when they are directed to your mailbox.
- e.g. "You have reached the mailbox of Steve Smith, I'm unable to take your call, so please leave me a message with your contact details and I will return your call when I am available."

#### Name

- You will be prompted to record your name
- The system will use this name to identify you to callers in your own voice.

#### **Playing Messages**

When you access your mailbox to retrieve your messages, the system tells you how many messages you have ("You have two urgent messages and two un-played messages."). After accessing the Voice Mail menu, press 7 to listen to your messages. Your urgent messages will automatically be played first. Your un-played messages will follow.

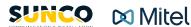

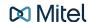

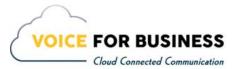

#### **Voicemail Options**

Press the Voicemail Key or Dial 6000 from your phone or \*8

#### **Main Menu Options**

- 1) Press 6 to Make a New Message
  - a) Enter Mailbox No. of intended recipient. Press 9 for Personnel Directory
  - b) Press 7 to Review
  - c) Press 3 to Discard Message
  - d) Press 2 to Append Message
  - e) Press 6 for Message Addressing
  - f) Press 9 to Send & Return
- 2) Press 7 to Listen to a New Message
  - a) Press 1 to Pause Message
  - b) Press 2 to Answer Message
  - c) Press 3 to Discard Message
  - d) Press 4 to Give or Forward Message
  - e) Press 5 to Keep Message
  - f) Press 6 to Play Envelope
  - g) Press 7 to Play Again
  - h) Press 8 to Listen to Next Message
  - i) Press # to Fast Forward Message
  - j) Press \* to Rewind Message
  - k) Press # to Skip to end of Message
- 3) Press 8 for User Options
  - a) Press 2 Additional Options
  - b) Press 3 Memo
  - c) Press 4 Greeting
  - d) Press 5 Distribution Lists
  - e) Press 6 Name
  - f) Press 7 Passcode
  - g) Press 8 Temporary Greeting
- 4) Press 9 to Send & Exit
- 5) Press 0 to Transfer to the Operator
- 6) Press # for the Auto Attendant

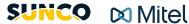

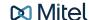

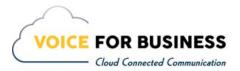

# **Additional Training Resources**

You can access Mitel's series of interactive Feature Teacher videos directly from the Sunco website: https://www.sunco.ca/support-and-training/mitel-feature-teacher/.

Training guides can also be downloaded from our site: https://www.sunco.ca/support-and-training/training-guides/

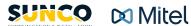

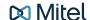

We do the right thing
We embrace change
We do what it takes
We are accountable to the outcome
We bring out the best in each other

www.sunco.ca